# **Ausschreibung**

# **1. S(CH)RABBLE-Online-Turnier 18.03.2021–21.03.2021**

#### **Ein fast echtes Scrabble-Turnier**

Da das diesjährige S(CH)RABBLE coronabedingt frühestens im April stattfinden kann, bieten wir zum Märztermin ein Online-Turnier an.

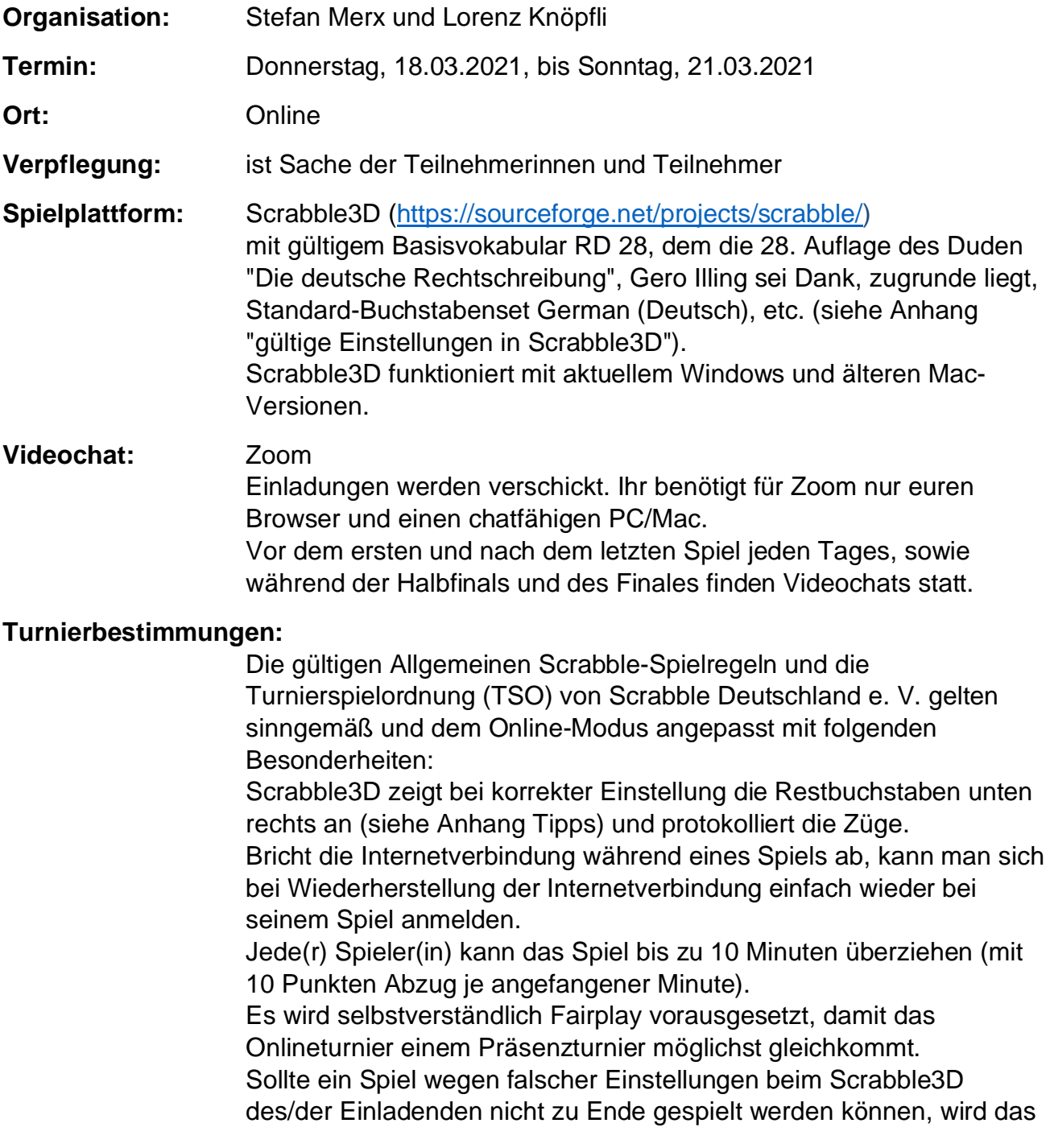

Spiel für den/die Verursacher(in) wie ein Forfait (Nicht-Antreten) gewertet.

#### **Turniermodus: Vorrunde, Hauptrunde, Halbfinale und öffentliches Finale.**

Die Spiele der Vor- und Hauptrunde können bei Einverständnis beider Spieler(innen) zu anderen als den vorgegebenen Zeiten stattfinden, die Resultate müssen aber spätestens eine Stunde nach Ende Runde abgegeben worden sein.

**Bis zu 36 Teilnehmer(innen)** spielen in der Vorrunde zu sechst in sechs Gruppen, gespielt wird im Rundlauf (Round Robin). Die Gruppen werden entsprechend der Elo-Rangfolge der teilnehmenden Spieler(innen) (Gruppe A: 1., 12., 13., 24., 25. und 36.; die weiteren Gruppen analog) gebildet.

Gespielt wird mit der in Scrabble3D integrierten Uhr mit 30 Minuten für jede(n) Spieler(in).

Nach der ersten Runde bilden die zwei Bestplatzierten jeder Vorrundengruppe ersten zwei Hauptrundengruppen, die wiederum im Rundlauf (Round Robin) um den Einzug ins Halbfinale spielen. In der ersten Hauptrundengruppe sind: Erste(r) Gruppe A, Zweite(r) Gruppe B, Zweite(r) Gruppe C, Erste(r) Gruppe D, Erste(r) Gruppe E, Zweite(r) Gruppe F). Die jeweils besten zwei dieser Gruppen kommen in die beiden Halbfinals; die Dritten dieser Gruppen spielen ihr Endplatzierungsspiel gegeneinander um den 5. Platz usw. Die Dritt- und Viertplatzierten der Vorrunde bilden ähnliche zwei

Gruppen der Hauptrunde. Nach der Hauptrunde spielen die jeweils Gleichplatzierten dieser beiden Gruppen gegeneinander in Endplatzierungsspielen um die Besserplatzierung in der Endreihenfolge.

Analog bilden auch die Fünft- und Sechstplatzierten der Vorrunde zwei Hauptrundengruppen und spielen in Endplatzierungsspielen um die Besserplatzierung in der Endreihenfolge.

Die Rangierung in den Gruppenphasen richtet sich nach der Anzahl der gewonnenen Spiele. Bei gleicher Anzahl von Siegen entscheidet die Summe der Differenzpunkte. Steht auch hiernach nach den Gruppenspielen der Vor- bzw. Hauptrunde keine klare Rangierung fest, werden die weiteren Kriterien entsprechend Ziffer 6.1. der Turnierspielordnung angewandt.

Scrabble3D legt zufällig fest, wer das Spiel beginnt.

Der/die erstgenannte Spieler(in) jeder Partie lädt über den Spielserver (siehe Anhang Spielserver) den/die jeweils zweitgenannte Spieler(in) zum Turnier ein; der/die erstgenannte Spieler(in) ist dafür verantwortlich, dass Vokabular, Buchstabensatz etc. (siehe Anhang "gültige Einstellungen in Scrabble3D") korrekt eingestellt sind (diese werden bei der Einladung auf das Scrabble3D des zweiten Spielers/der zweiten Spielerin automatisch übertragen) und übermittelt unmittelbar nach dem Spielende das Resultat an die

Turnierleitung (E-Mail-Adresse wird noch mitgeteilt) UND zur Kontrolle an den/die Gegenspieler(in).

#### **Schiedsrichter(innen)**

Die Schiedsrichter(innen) werden vor dem Turnier bekanntgegeben.

#### **Anmeldung und Gebühr:**

Die Anmeldung bitte an Lorenz@Knoepfli.de unter Angabe eines allfälligen Alias, unter dem ihr beim Spieleserver auszumachen seid.

#### **Anmeldeschluss ist Mittwoch, 10.03.2021, 18:00.**

Die Teilnahme ist kostenlos, wird aber mit der Anmeldung verbindlich. Die Anmeldungen werden in der Reihenfolge ihres Eingangs vorgemerkt, sollten sich mehr als 36 Teilnehmer(innen) anmelden, wird eine Warteliste geführt. Sollten sich sehr viel mehr anmelden, versucht die Turnierleitung einen Turniermodus zu finden, der auch bei der größeren Spielerzahl funktioniert. Möglicherweise sind dann in der Vor- und Hauptrunde bis zu zwei Spiele mehr zu spielen.

Es gibt einen kleinen Überraschungspreis.

#### **Neulinge bei Scrabble3D:**

Wer noch nie mit Scrabble3D gespielt hat, wendet sich am besten an eine(n) der Teilnehmer(innen) des von Wolfram und Mixy organisierten ersten Online-Turniers Böotier (https://scrabble-info.de/). Solltet ihr keine(n) davon kennen, teilt es uns mit, wir werden versuchen, euch einen passenden Paten/eine passende Patin zu vermitteln.

Macht euch also selbst vor Anmeldeschluss mit Scrabble3D vertraut. Tipps zum Spiel mit Scrabble3D findet ihr im Anhang.

**Warmscrabbeln:** Am Mittwoch, 17.03.2021, richten die Veranstalter einen Videochat ein, bei dem alle offenen Fragen gestellt und hoffentlich geklärt werden können; im Anschluss können sich die Teilnehmer(innen) vor allem mit den Neulingen zu einem ersten Spiel verabreden.

#### **Zeitplan:**

#### **Mittwoch, 17.03.2021**

19:00–21:30 Warmscrabbeln mit Videochat

#### **Donnerstag, 18.03.2021**

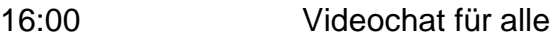

- 17:00–18:00 1. Spiel Vorrunde
- 18:30–19:30 2. Spiel Vorrunde

## 19:30 Videochat für alle

## **Freitag, 19.03.2021**

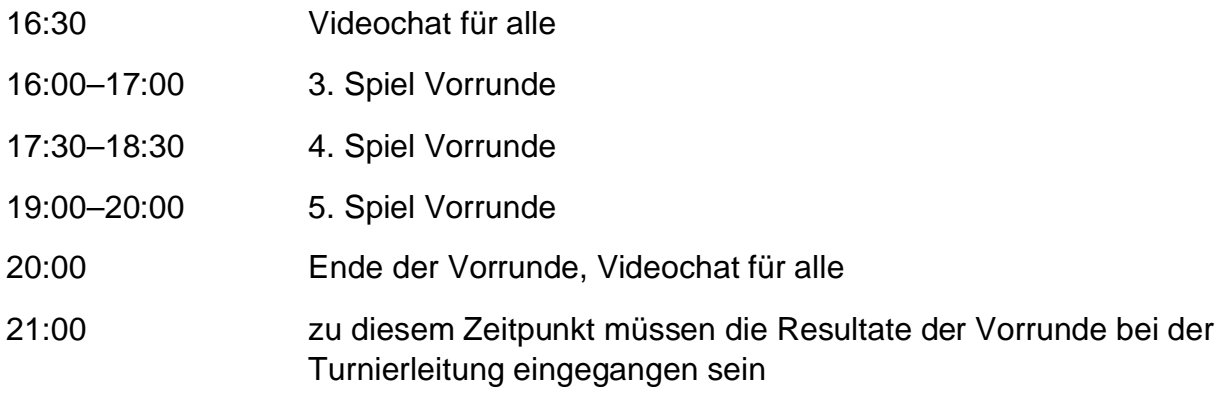

## **Samstag, 20.03.2021**

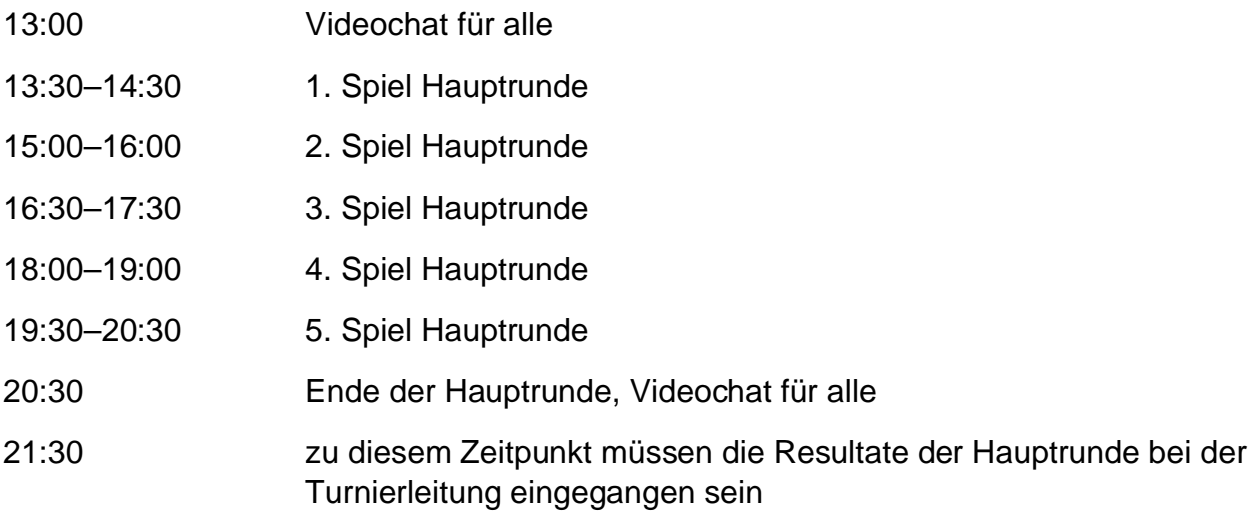

### **Sonntag, 21.03.2021**

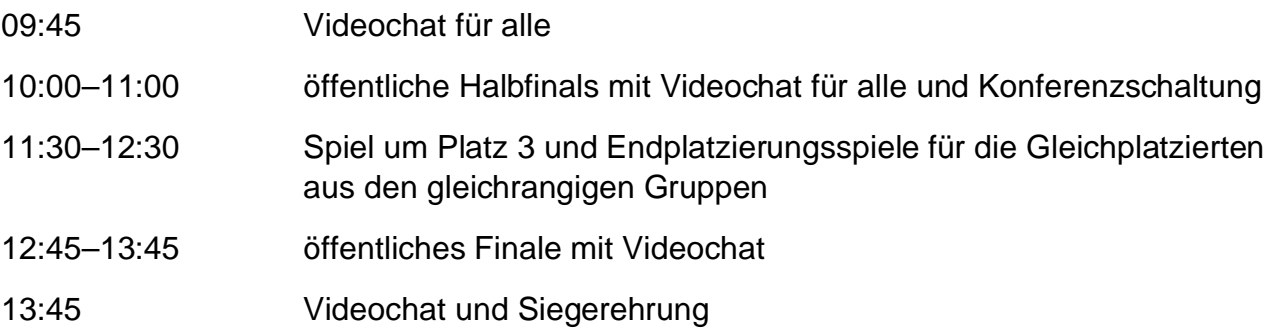

#### **Anhang: Tipps zu Scrabble3D**

Nach dem Herunterladen und der Installation von Scrabble3D mit deutschem Wörterbuch und deutscher Menüsprache, könnt ihr die meisten Einstellungen könnt nach eurem Gusto aussuchen; die fürs Turnier gültigen folgen in einem weiteren Anhang.

Damit ihr das Spielbrett aber nicht unbeabsichtigt mit der Maus verschiebt, empfiehlt sich bei *Design/2D-Ansicht*, das Häkchen bei *Dynamische Anpassung per Maus* herauszunehmen.

Und wenn ihr die Buchstaben, die noch im Säckchen oder auf dem Brett des Gegners sind, sehen wollt, müsste ihr unter

*Design/Allgemein* das Häkchen bei *Statusleiste anzeigen* setzen, wenn es nicht schon gesetzt ist. Die restlichen Buchstaben seht ihr dann, wenn ihr in der Statusleiste auf der rechten Seite die Maus etwas länger auf den Zahlen links neben der Hand liegen lässt. Mit Scrabble3D könnt ihr auch gegen den Computer spielen und so den Umgang mit der Plattform ohne Druck üben.

Ein Spiel gegen den Computer beginnt ihr mit einem Klick auf die Schaltfläche *Neues Spiel starten* in der Form eines verkleinerten Spielbretts.

Den Zug schließt ihr ab mit einem Klick auf die Schaltfläche *Zug beenden, nächster Spieler* mit den beiden Männchen als Bild. Gleich daneben ist der Button für *Letzten Zug anzweifeln* in Form einer Hand.

Nützlich ist die Schaltfläche mit dem *Papierkorb*, mit der ihr alle Steine, die ihr gerade gelegt habt, vom Brett nehmen könnt (damit müsst ihr sie nicht einzeln holen).

Und ja, noch ein bisschen weiter sind die Schaltflächen für *Pause* bzw. *Zeitkontrolle anhalten/fortsetzen* und die *laufende Uhr* des Spielers, der gerade am Zug ist.

Den Rest werdet ihr aber auch schnell lernen, wenn ihr ein, zwei Spiele gegen den Computer oder gegen andere gespielt habt. Ihr könnt des Weiteren ein Spiel auf eurem PC zum späteren Durchklicken speichern (*Datei/Speichern unter*).

#### **Anhang: Spielserver von Scrabble3D:**

Unter *Datei/Netzwerk* starten könnt ihr euch mit dem Spielserver verbinden. Die Adresse des Servers müsst ihr bei der Vorgabe *Free International Scrabble3D Server* belassen.

Danach tragt ihr euren richtigen Namen oder den bei der Anmeldung angegebenen Alias ein, vergebt ein Passwort und tragt eure E-Mail-Adresse ein. Der Rest ist freiwillig. Es dürfte den übrigen

Teilnehmer(innen) bei der Suche des Spielpartners aber helfen, wenn ihr auch noch euer Land eingebt.

Dann geht ihr auf *OK* – und schon findet ihr auf der rechten Seite alle Spielerinnen und Spieler, die auf eine(n) Gegner(in) warten oder bereits ein Spiel spielen.

Mit der rechten Maustaste könnt ihr den gewünschten Spieler zum

Spiel *einladen*, oder ihr könnt bei einem dafür von den Spieler(innen) freigegebenen Spiel *kiebitzen*, wie ihr auch in der Auswahlliste sehen könnt.

Unterhalb dieser Spieler(innen) findet ihr die Möglichkeit eines kleinen *Chats* mit einer ausgewählten Person oder mit allen am Spiel Beteiligten.

Den Spielserver verlasst ihr auf dem gleichen Weg, wie ihr zu ihm gelangt seid, über *Datei/Netzwerk* starten und dann *yes*.

Bricht die Internetverbindungen während eines Spiels ab, kann man sich bei Wiederherstellung der Internetverbindung und Aufrufen von *Datei/Netzwerk* und der Auswahl des eigenen Spiels einfach wieder bei seinem Spiel anmelden.

Solltet ihr eine Pause einlegen müssen, könnt ihr das mit dem über den Chat eingeholte Einverständnis eures/eurer

Spielpartners/Spielpartnerin tun, indem ihr auf die Schaltfläche mit den zwei senkrechten Balken (*Zeitkontrolle anhalten/fortsetzen*) links neben der laufenden Uhr klickt.

### **Anhang: Gültige Einstellungen in Scrabble-3D**

Diese Einstellungen sollten im Regelfall bereits nach der Installation eingestellt sein; ihr könnt sie aber kontrollieren und als Standard abspeichern; im Regelfall werden diese Einstellungen dann bei jedem Spiel wieder automatisch hervorgeholt.

*Voreinstellungen (Modus erweitert):*

*Wörterbuch:* 

*Kategorien:* German/deutsch Basisvokabular RD 28 (ohne Ergänzungsvokabular Universalduden und ohne Expertenvokabular) *Wortkontrolle: Anfechtungsmodus*

*Zeitspanne:* 20 Sekunden

*Strafe:* 10 Punkte

*Bonus:* 0 Punkte

*CLABBERS-Variante:* nein

*Spielregeln: Turnierregeln laden:* German(Deutsch)

*Zeitkontrolle: Zeitkontrolle pro Spiel:* 1:00:00

 *Zeitüberschreitung: Punkteabzug pro Minute:* 10 Punkte *aber nicht mehr als:* 10 Mal

Spiel gilt nach abgelaufener Zeit als verloren

*Buchstabenset:* Standard-Buchstabenset laden:

German (Deutsch) 1 x

 (Wenn ihr mögt, könnt ihr die Anzahl und Wertigkeiten der Steine hier überprüfen.)

*Anzahl Joker:* 2

*Anzahl Buchstaben pro Spiel:* 100

*Optionen: Anzahl Spielsteine:* 7

*Anzahl Zufallsbuchstaben:* 0

 *Leserichtung:* links nach rechts *Optionen: Regeleinstellungen:*  Häkchen nur bei *Restbuchstaben abziehen* und *Restbuchstaben hinzufügen Strafpunkte für übrige Joker:* 0 *Anzahl Passen bei Spielende:* 2 *Bonus bei Spielende:* 0 *Min.#Buchstaben für Austausch:* 7 *Bonus für Bingos:* 50 *Reihenfolge:* randomized *Spielbrett: Konfiguration: Brettgröße:* 15

*Dimensionen:* 2D